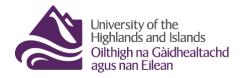

# How to access student submissions via the Brightspace Grades tool

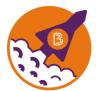

Below are the steps you need to follow to review students' assessments via the Brightspace Grades tool.

#### Before you start, ...

- 1. Make sure that you have the names and IDs of students whose assessments you are supposed to review.
- 2. Make sure you know which module / unit / course you will find the assessments in.
- 3. Make sure you have a UHI ID and password to log into Brightspace.

#### What you will find in this resource:

- 1. <u>Step 1 Logging into Brightspace</u>
- 2. <u>Step 2 Accessing the Brightspace Grades tool</u>
- 3. <u>Step 3 Finding and reviewing a student's assessments via the Brightspace Grades tool</u>
- 4. Information on where to find module / unit / course content

# Step 1 – Logging into Brightspace

| Visit <u>https://brightpace.uhi.ac.uk</u> . | University of the Highlands and Islands                               |
|---------------------------------------------|-----------------------------------------------------------------------|
| You will now see the UHI                    | Highlands and Islands<br>Oilthigh na Gàidhealtachd<br>agus nan Eilean |
| Brightspace login screen. Enter             | To access this resource please login using your                       |
| your UHI username/ID and                    | UHI username                                                          |
|                                             | Username                                                              |
| password, and click on the blue             | edubrighttest2                                                        |
| Login button (Figure 1).                    | Password                                                              |
|                                             |                                                                       |
|                                             |                                                                       |

Figure 1: UHI Brightspace login page

You will now see the UHI Brightspace homepage and the modules / units / courses you are enrolled on (Figure 2).

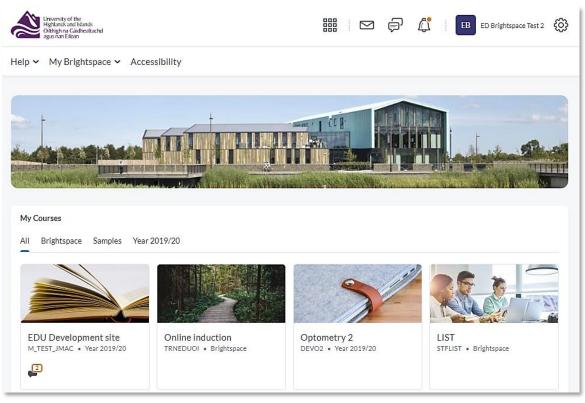

Figure 2: UHI Brightspace homepage

**Note** that your Brightspace homepage will differ from the one in Figure 2 as what you will see will depend on which modules / units / course you are enrolled on.

# **Step 2 – Accessing the Brightspace Grades tool**

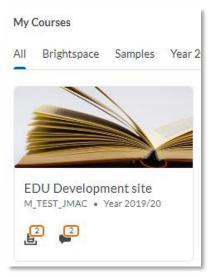

Figure 3: Module / Unit / Course tile on the Brightspace homepage If you need to access assessments via the Brightspace Grades tool, you will first need to go into the module / unit / course. To do so, click on the module / unit / course tile on the Brightspace homepage (Figure 3).

Note: The name of our module is EDU Development site.

Once you are inside the module / unit / course, click on Course Tools in the navigation menu and select Grades from the drop-down menu (Figure 4).

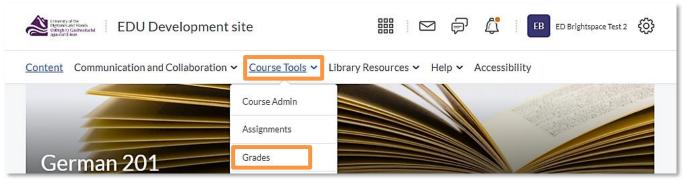

Figure 4: Module / Unit / Course homepage with Course Tools drop-down menu and link to the Grades tool

# Step 3 – Finding and reviewing a student's assessments in the Brightspace Grades tool

Once you are in the Grades tool, you will see an overview of students (1) as well as the assessments they completed (2; Figure 5).

#### Note:

You must not use any of the features of the Grades tool you see above the actual gradebook. This means that you should stay on the Enter Grades page and must not use the Import, Export, and More Actions buttons nor must you use the Manage Grades, Schemes and Setup Wizards tabs at the top of the page.

| Enter Grades Manage      | e Grades Schemes Setup   | Wizard                                      |                                          |                   |                 |  |
|--------------------------|--------------------------|---------------------------------------------|------------------------------------------|-------------------|-----------------|--|
| Import Expo              | rt Switch to Spreadsheet | View More Actions 🗸                         |                                          |                   |                 |  |
| View By: User  View For  |                          |                                             |                                          |                   |                 |  |
|                          | Final Grades             | E Assignments 🗸                             |                                          |                   |                 |  |
| Last Name 🔺 , First Name | Final Calculated Grade 🗸 | Assignment 1 🗸 Assignment 2 🗸 Subtotal Disc |                                          |                   | Discussion Week |  |
| 🎙 Test, Edu 🗸 🗸          | 86.17 / 100, 86.17 %     | <b>Ê</b> , 75 / 100, 18 / 24, 75 %          | <b>₿</b> , 87.5 / 100, 31.5 / 36, 87.5 % | 49.5 / 60, 82.5 % | 2 / 2, 10 / 1   |  |

Figure 5: Enter Grades overview page

To see a particular student's assessments at once, simply enter their student ID or name in the Search For box (Figure 6). You will now see this student's assessments only.

You will now be able to review their assessment as follows:

| View By: User                                                                                                    | Apply<br>Q Show Search Options |                                    |                                        |                   |                              |                              |                |                             |  |
|----------------------------------------------------------------------------------------------------|--------------------------------|------------------------------------|----------------------------------------|-------------------|------------------------------|------------------------------|----------------|-----------------------------|--|
| 1 Search Result       Clear Search         Final Grades       Assignments •         Environments       Discussions • |                                |                                    |                                        |                   | •                            |                              |                |                             |  |
| Last Name 🔺, First Name                                                                                              | Final Calculated Grade 🗸       | Assignment 1 🗸                     | Assignment 2 🗸                         | Subtotal          | Discussion Week 2 🖌          | Discussion Week 4 🖌          | Subtotal       | MCQ 1 🗸                     |  |
| 🎙 Test, Edu 🗸                                                                                                    | 86.17 / 100, 86.17 %           | <b>B</b> , 75 / 100, 18 / 24, 75 % | <b>B</b> 87.5 / 100, 31.5 / 36, 87.5 % | 49.5 / 60, 82.5 % | <b>2</b> / 2, 10 / 10, 100 % | <b>2</b> / 2, 10 / 10, 100 % | 20 / 20, 100 % | 10 / 12, 8.33 / 10, 83.33 % |  |

Figure 6: Enter Grades overview page for a particular student

## **Assignment submissions**

When an assignment is linked to a grade item, you will be able to access it from the gradebook via the little Assignment icon in front of the mark (Figure 7). Click on this icon and the student's submission will open in a new tab.

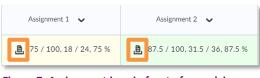

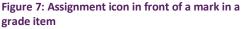

You will now be able to review the assignment as well as any annotations the original marker might have made. If there are any annotations, simply hover over them or click on them to see what the original marker wrote (1). On the righthand side, you will also

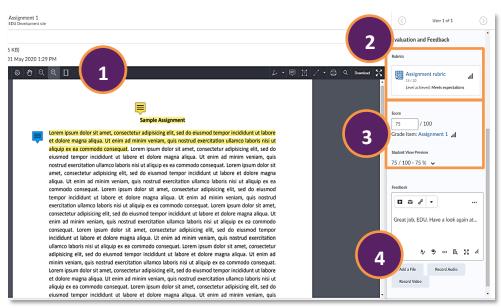

Figure 8: Student assignment submission with annotations, rubric, score and feedback

see the rubric if one was used. Click on the rubric to open it in a pop-up window to view the marking details and any rubric feedback from the original marker (2). Below the rubric, you will be able to see the overall score (3) and any overall feedback for the submission from the original marker (4; Figure 8).

#### Note: You must not edit or change any score or feedback for the quiz attempt.

To get back to the gradebook overview page with all the student's assessments, simply close the tab.

Note: You must never click on either the Update or Retract buttons in the bottom right-hand side corner of the screen (Figure 9).

| Update Retract |
|----------------|
|----------------|

Figure 9: Update and Retract buttons in the bottom right-hand side corner of the screen

## Turnitin

If the assignment is linked to Turnitin, you will be able to access any Turnitin feedback via the Launch Turnitin link in the top right-hand side corner above the menu of the Brightspace Annotation tool (Figure 10).

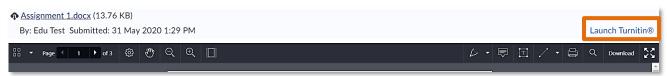

Figure 10: Student assignment submission page with Launch Turnitin link in the top right-hand side corner

This will open the Turnitin Feedback studio in a new tab. Once you are in Turnitin, you can review the student's submission and any annotations (1) as well as rubrics and other feedback (2) and originality information (3; Figure 11).

| 🕖 feedback studio            | Edu Test Assignment 1.docx 80 /                                                                                                    | 00   | <    | 1 of 1 🗸 | > | 0                 |
|------------------------------|----------------------------------------------------------------------------------------------------|------|------|----------|---|-------------------|
|                              |                                                                                                    |      |      | 2        |   |                   |
| Add cit                      | ation to quotation Sample Assignment                                                                                                    |      |      |          |   | 100<br><b>F</b> I |
|                              | Lorem ipsum dolor sit amet, consectetur adipisicing elit, sed do eiusmod tempor incididunt ut lab                                                                                        | ore  |      |          |   | F1                |
|                              | et dolore magna aliqua. Ut enim ad minim veniam, quis nostrud exercitation ullamco laboris nis                                                                                           | i ut |      | 3        |   | 0                 |
|                              | aliquip ex ea commodo consequat. Lorem ipsum dolor sit amet, consectetur adipisicing elit, sec                                                                                           | do   |      |          |   | <u>•</u>          |
|                              | eiusmod tempor incididunt ut labore et dolore magna aliqua. Ut enim ad minim veniam, quis nos                                                                                            |      |      |          |   | ÷<br>(i)          |
|                              | exercitation ullamco laboris nisi ut aliquip ex ea con plo consequat. Lorem ipsum dolor sit ar                                                                                           |      |      |          |   |                   |
|                              | consectetur adipisicing elit, <mark>sed do eiusmod tempor</mark> incididunt ut labore et dolore magna aliqua                                                                             |      |      |          |   |                   |
|                              | enim ad minim veniam, quis nostrud exercitation ullamco laboris nisi ut aliquip ex ea comm                                                                                               |      |      |          |   |                   |
|                              | consequat. Lorem ipsum dolor sit amet, consectetur adipisicing elit, sed do eiusmod tempor incidio                                                                                       |      |      |          |   |                   |
|                              | ut labore et dolore magna aliqua. Ut enim ad minim veniam, quis nostrud exercitation ullamco lab                                                                                         |      |      |          |   |                   |
|                              | nisi ut aliquip ex ea commodo consequat. Lorem ipsum dolor sit amet, consectetur adipisicing elit,                                                                                       |      |      |          |   |                   |
|                              | do eiusmod tempor incididunt ut labore et dolore magna aliqua. Ut enim ad minim veniam, o nostrud exercitation ullamco laboris nisi ut aliquip ex ea commodo conseguat. Lorem ipsum dolo |      |      |          |   |                   |
|                              | amet, consectetur adipisicing elit, sed do eiusmod tempor incididunt ut labore et dolore magna alio                                                                                      |      |      |          |   |                   |
| Page: 1 of 3 Word Count: 140 |                                                                                                    |      | n On | D @      |   | <u> </u>          |

Figure 11: Turnitin Feedback studio homepage with student submission

## Note: You must not edit or change any score or feedback for the assignment submission.

To get back to the gradebook overview page with all the student's assessments, simply close this tab together with the previous assignment submission tab.

### **Discussion posts**

When a discussion topic is linked to a grade item, you will be able to access it from the gradebook via the little Discussion icon in front of the mark (Figure 12). Click on this icon and the student's discussion contribution will open in a pop-up window.

| Discussion Week 2 🗸 🗸 | Discussion Week 4 🗸 🗸 |
|-----------------------|-----------------------|
| 2 / 2, 10 / 10, 100 % | 2 / 2, 10 / 10, 100 % |

Figure 12: Discussion icon in front of a mark in a grade item

|                        | ent has been published. Any changes made to the rubric will be immed | diately visible to learners. To avoid this, retract feedback befor                                           | e making |
|------------------------|----------------------------------------------------------------------|----------------------------------------------------------------------------------------------------|----------|
| changes.               |                                                                      |                                                                                                    |          |
| riteria                | Yes No<br>2 points 0 poi                                             | nts                                                                                                    |          |
| ummary and<br>Question |                                                                      | ent did not provide a discussion of whet they have learned abotu the grammar<br>so far and posed a question. | 2/2      |
| Criterion Feedba       | ack                                                                  |                                                                                                    | ×        |
| Great job, EDU.        |                                                                      |                                                                                                    |          |
| otal                   |                                                                      |                                                                                                    | 2/2      |
| erall Score            |                                                                      |                                                                                                    |          |

At the top of the window, you will see any rubric which might have been used to score the discussion post (1; Figure 13).

#### Figure 13: Discussion topic assessment pop-up window with rubric

| Below that you    | General Feedback                                                                                                    |
|-------------------|----------------------------------------------------------------------------------------------------|
| will see a        | $\square \textcircled{a}_{o}^{o} \checkmark Paragraph \checkmark B I \sqcup \checkmark \cdots$                                                                                                    |
| feedback box      | Great job, Edu.                                                                                                    |
| with any          | Ar 🗣 🖙 Eq. 🚰 🥢                                                                                                    |
| general           | Sort By: Post Date ~                                                                                                    |
| comments the      | Post                                                                                                    |
| original marker   | Adjective Endings, EDU - 31 May 2020 1:36 PM<br>This week, we read about adjective endings in German. I learned that the adjective ending is dependent on the gender of the noun the adjective describes. But it get's more complicated. The<br>adjective ending is also dependent on the case the noun is in. |
| might have left   | I am wondering if there is a some sort of table to figure our the adjective ending more quickly. I also would like to know how the adjective ending changes with different personal pronouns in front of different nouns.                                                                                      |
| (1) and below     | 20 per page 🗸                                                                                                    |
| that you will see | Figure 14: Discussion topic assessment pop-up window with General Feedback and original student post(s)                                                                                                    |

the student's

discussion post(s) (3; Figure 14).

#### Note: You must not edit or change any score or feedback for the assignment submission.

To get back to the gradebook overview page with all the student's assessments, simply close the popup window.

Note: You must never click on either the Update or Retract buttons in the bottom left-hand side corner of the pop-up window (Figure 15).

| Update | Retract |
|--------|---------|
|        |         |

Figure 15: Update and Retract buttons in the bottom left-hand side corner of the pop-up window

## **Quiz attempts**

When a quiz is linked to a grade item, you will be able to access it from the gradebook via the little Quiz icon in front of the mark (Figure 16). Click on this icon and the student's quiz attempt(s) will open in a pop-up window.

| V | iew Attempt - Edu Test |  |
|---|------------------------|--|
|   | Attempt                |  |
|   | Completion Summary 🗸   |  |
| - |                        |  |

Figure 17: Quiz submission pop-up window with option to toggle between attempts

| MCQ 1 🗸                                                               | MCQ 2 🗸                       |  |  |
|-----------------------------------------------------------------------|-------------------------------|--|--|
| 10 / 12, 8.33 / 10, 83.33 %                                           | 8.33 / 10, 8.33 / 10, 83.33 % |  |  |
| Figure 16: Screenshot of Quiz icon in front of a mark in a grade item |                               |  |  |

By default, you will be taken to the completion summary which does not have any details about the individual attempts. Open the drop-down menu at the top and select the attempt you would like to see details for (Figure 17).

Once you have toggled to a particular attempt, you will be able to see the overall score (1) as well as the overall

feedback given (2; Figure 18)

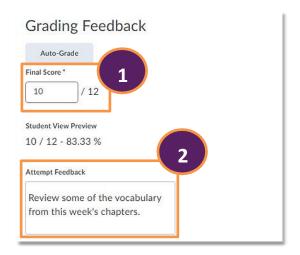

Figure 18: Attempt overview with Final Score and Attempt Feedback

You can now also scroll through the question details where you can see information about the student's answers as well as an indication of correct answers (1). You will also be able to see any question feedback, if the original marker left any or if there was automated feedback (2; Figure 19).

| Question 2           |                                                                   |
|----------------------|-------------------------------------------------------------------|
| How do you say "     | The tree is so green."?                                           |
| 🗙 💿 Der Baum i       | st nett.                                                          |
| ⇒ 🔵 Der Baum i       | s grün.                                                           |
| 🔵 Der Baum i         | st klein.                                                         |
| 🔵 Der Baum i         | s blau.                                                           |
| Save Time<br>1:31 PM |                                                                   |
| Score                |                                                                   |
| 0 / 1 (gr            | aded by Carolin Radtke)                                           |
| Expand quest         | ion feedback                                                      |
| Question 3           |                                                                   |
| Please write a sho   | ort description of what you see when you look out of your window. |
| Aus dem Fenster      | kann ein einen Baum und viele Hauser sehen.                       |
| Save Time            |                                                                   |
| 1:31 PM              |                                                                   |
| Score                |                                                                   |
| 10 / 10 (g           | graded by Carolin Radtke)                                         |
|                      | stion feedback 2                                                  |
| Feedback             |                                                                   |
| Great job on this    | EDU.                                                              |
|                      |                                                                   |

Figure 19: Attempt details, including student answers and correct answers as well as individual question feedback

Note: You must not edit or change any score or feedback for the quiz attempt.

To get back to the gradebook overview page with all the student's assessments, simply close the popup window.

Note: You must never click on either the Update or Retract buttons in the bottom left-hand side corner of the pop-up window (Figure 20).

| Update | Retract |
|--------|---------|
|        |         |

Figure 20: Update and Retract buttons in the bottom right-hand side corner of the pop-up window

# Information on where to find module / unit / course content

If you need to review any module / unit / course content, you can do so via the Content link in the navigation menu (Figure 21).

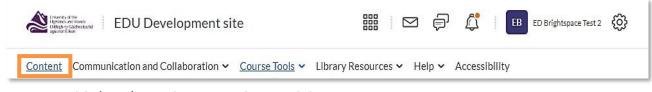

Figure 21: Module / Unit / Course homepage with Content link

You will now be taken to the content area. Use the menu on the left handside of the screen to toggle between different content folders to see the materials within these folders (Figure 22).

| Search Topics      | ٩ |
|--------------------|---|
| Course Schedule    |   |
| Table of Contents  | 1 |
| Module Information |   |
| Learning Resources | 1 |
| Assignments        |   |
| Discussions        |   |

Figure 22: Table of contents on the left-hand side of the content area